## Windows 系統連線操作手冊

- 1. 請先[至淡江軟體雲網站「](http://cloudweb.tku.edu.tw/)[使用申請」](http://cloudweb.tku.edu.tw/apply.aspx)申請使用服務, 待收到開通通 知信函後即可使用(開通時間約 30 分鐘)。
- 2. VMware Horizon Client 安裝步驟(若已安裝 VMware Horizon Client 請跳至 3)
	- (1)下載 [VMware Horizon](https://customerconnect.vmware.com/en/downloads/details?downloadGroup=CART22FQ2_WIN_2106&productId=1027&rPId=74408) Client for Wondows(可按「箭頭」下拉 點選最新版本安裝)
	- (2)連線該網址後,點取「DOWNLOAD NOW」下載後執行

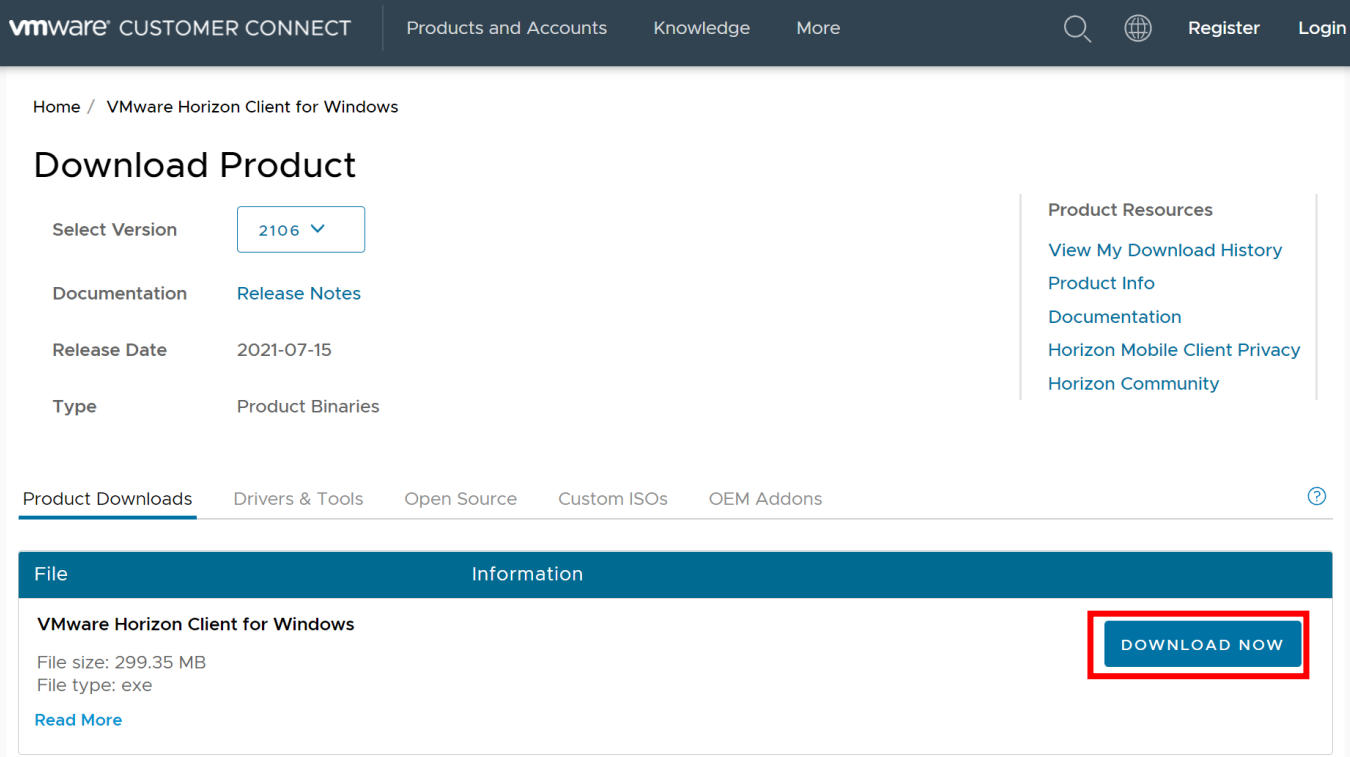

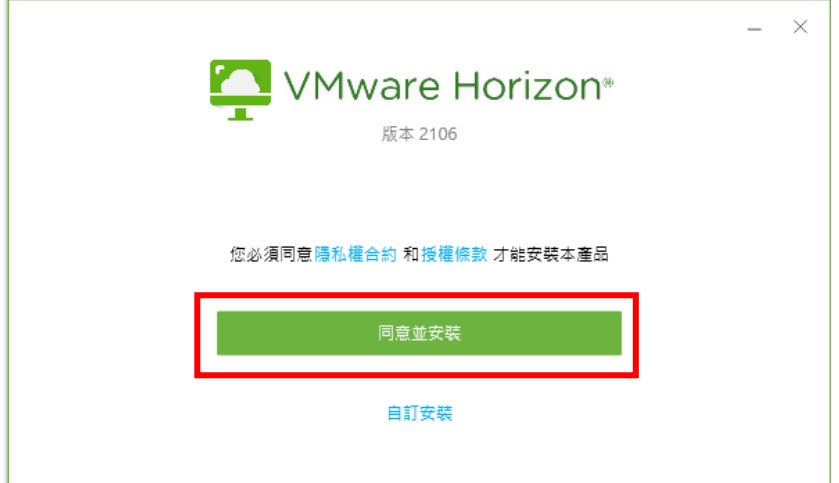

(4)等安裝成功後,按「完成」

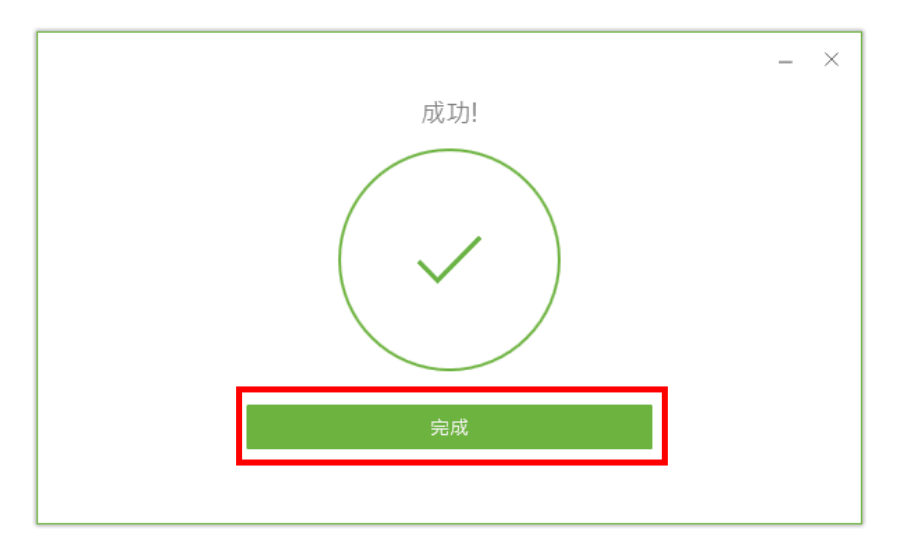

(5)點選「立即重新啟動」

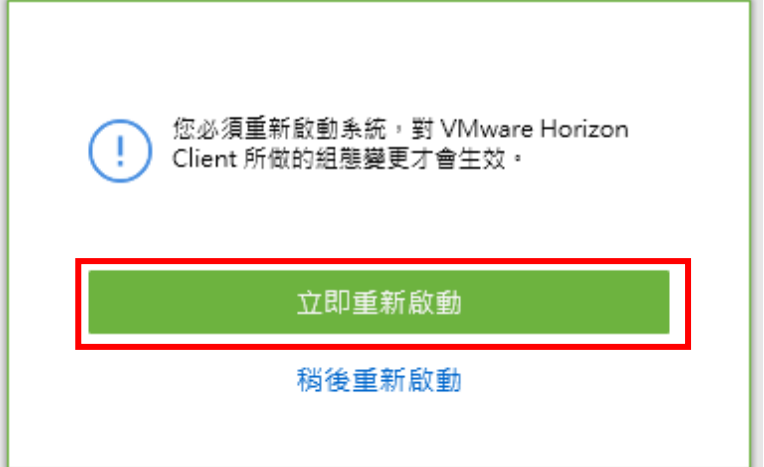

3.連線淡江軟體雲

(1)點選桌面 VMware Horizon Client 圖示。

(2)點選「新增伺服器」

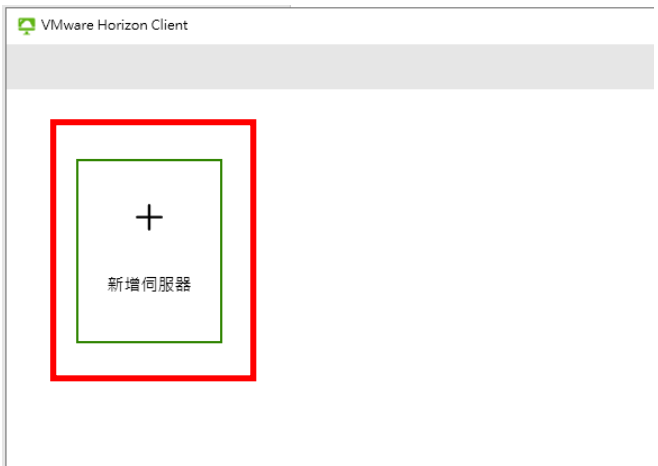

(3)設定連線伺服器名稱為「softcloud.tku.edu.tw」,按「連線」。

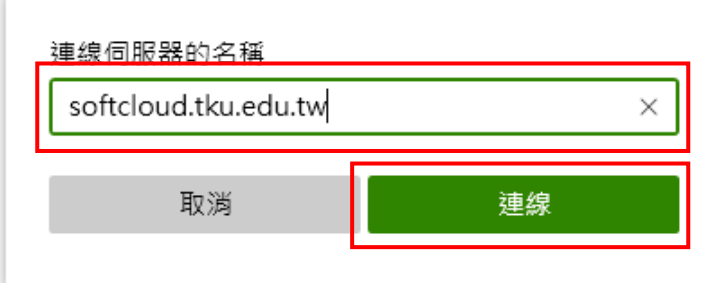

(4)如之前已有設定,請確認伺服器的名稱無誤後點選兩下連線。

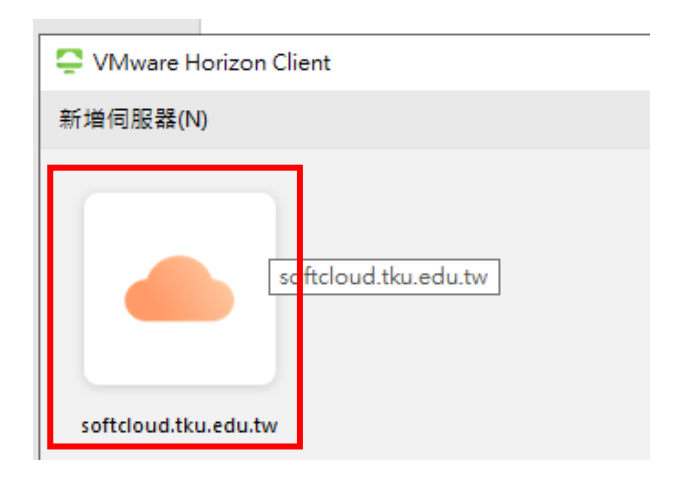

(5)輸使用者名稱及密碼後選「登入」:

使用者名稱依身分別為「學號」或「教職員工編號」,密碼為單 一入口登入密碼。

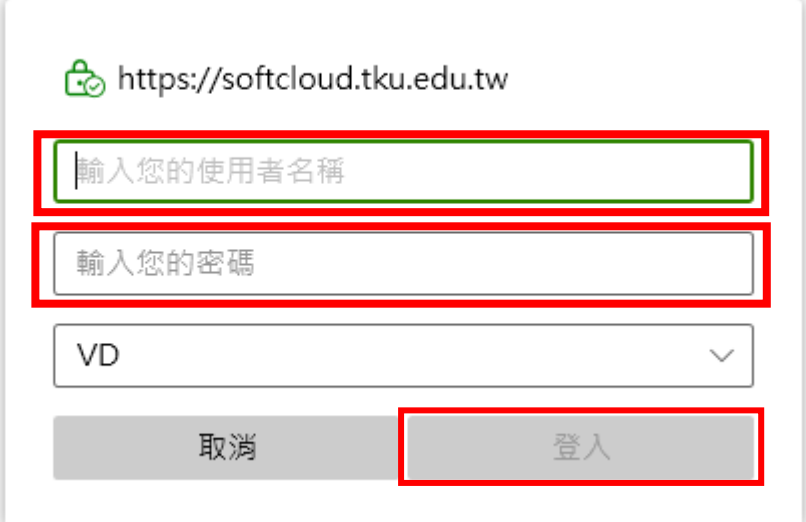

(6)點選欲登入之主機後即可使用。

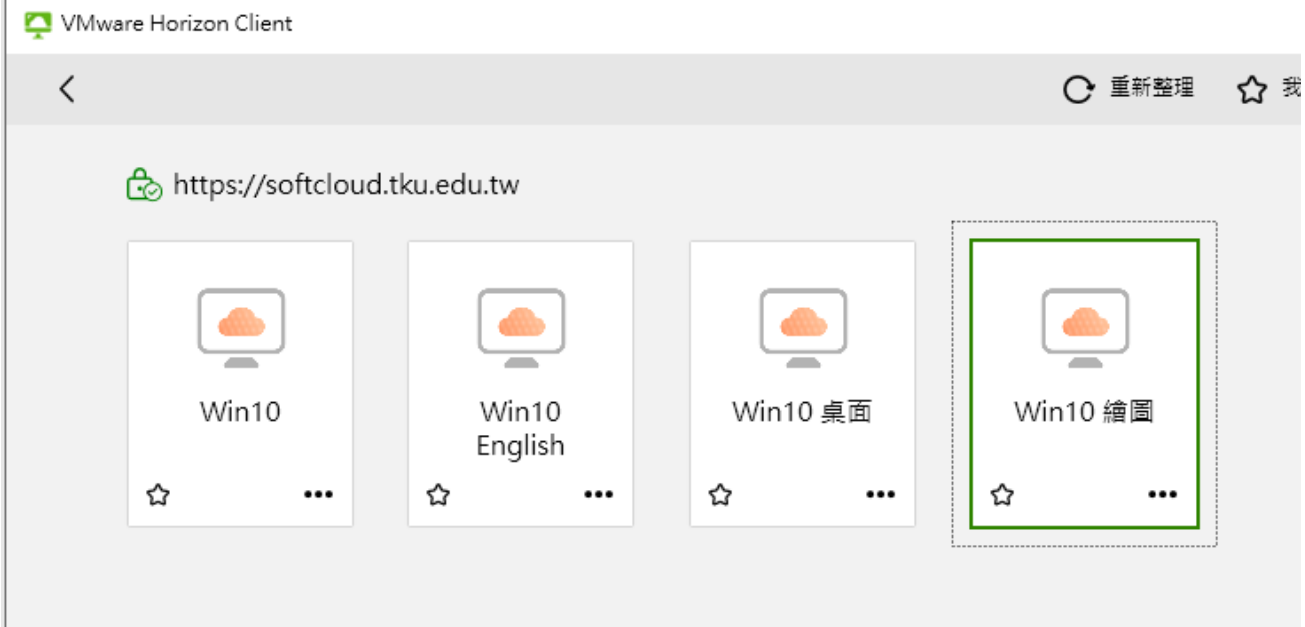

## 4. 登入後如要登出軟體雲,請選擇上方[選項]下拉選單內[中斷連線並

登出]。

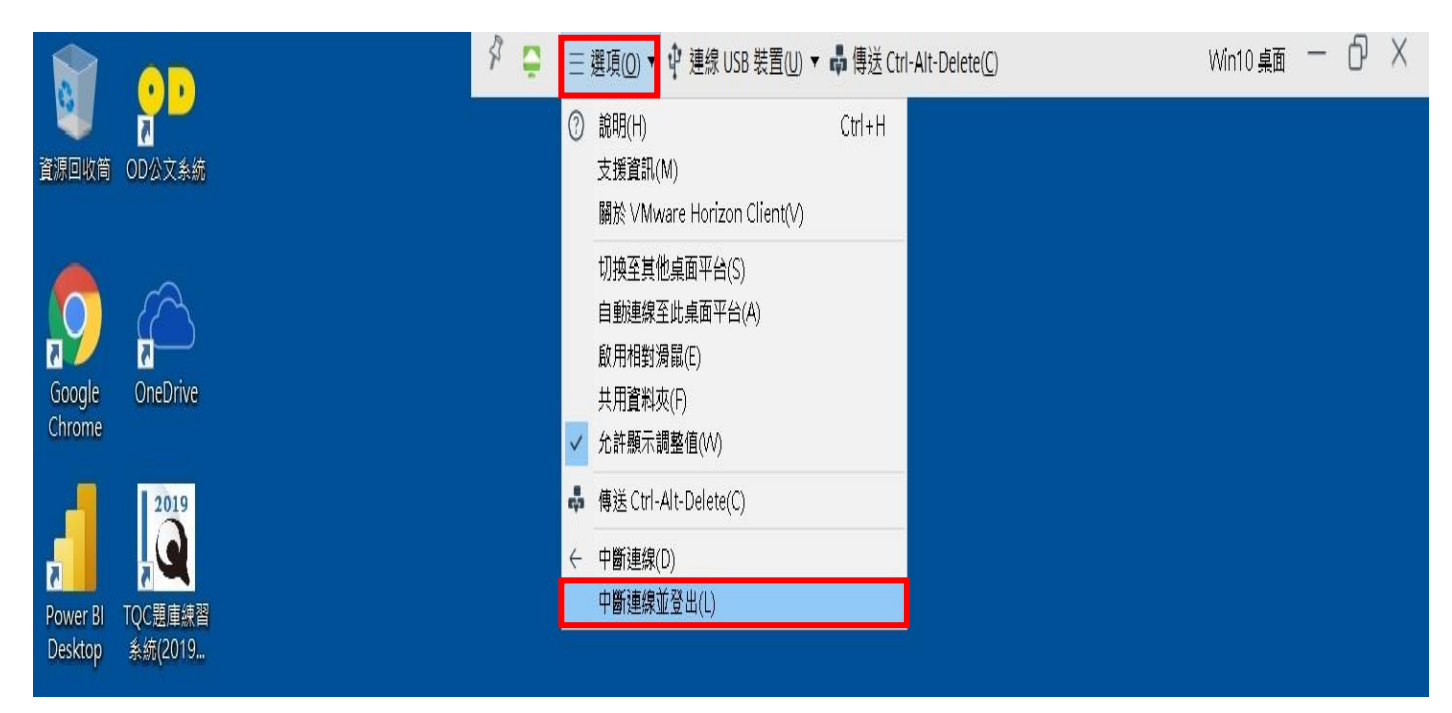